# **Upgrading an existing setup to V1.0.118 –**

- 1. Install Rapidose 1.0.118.
	- a. Remove the existing Rapidose version via Windows Add/Remove programs. Note: this process will not disturb existing Rapidose data or license files.
	- b. Shut down and re‐boot to be sure Windows has forgotten all old Rapidose versions.
	- c. Open the Rapidose 1.0.118 install folder and double click on Setup. Respond yes to windows questions. The
	- d. Once installed, launch Rapidose and verify the installation by clicking on

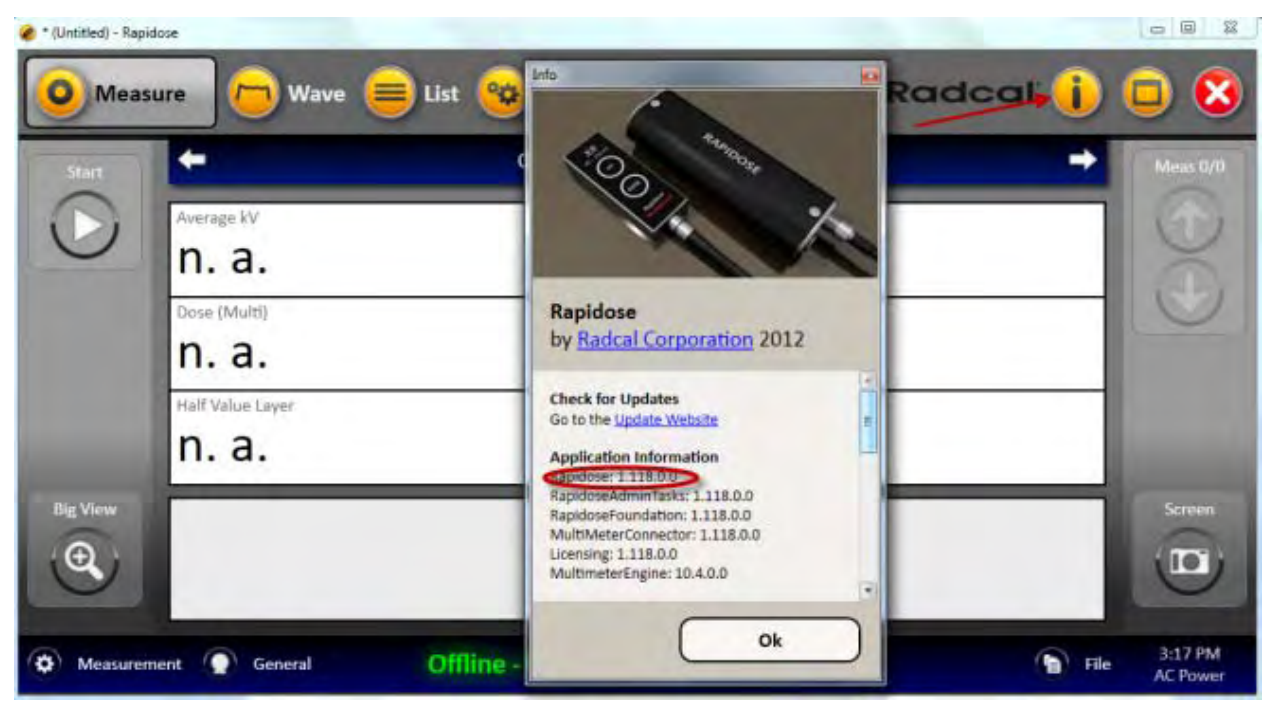

the "**I**" icon. Look to be sure the Rapidose version is 1.0.118.

# **Installing Rapidose On Your Computer**

1. Insert the Rapidose flash drive into an available USB port, and allow the operating system to recognize the device. Choose '**Open folder to view files using Windows Explorer**'.

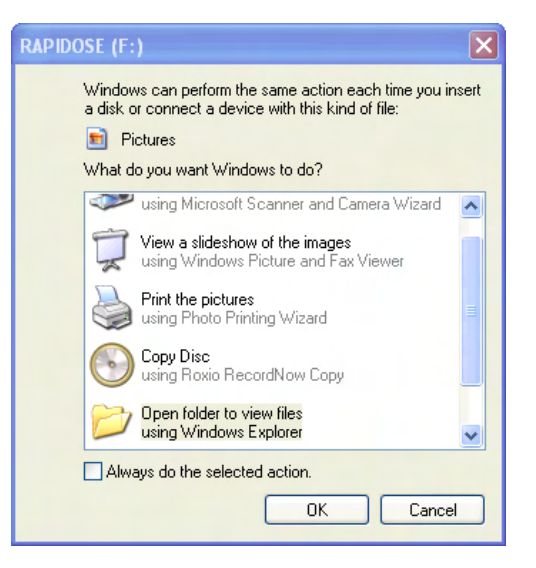

NOTE: if your computer does not pop up the previous window, press

the 'Windows' key and the 'E' key simultaneously. When an explorer window comes up, choose the drive that is labeled '**RAPIDOSE**' in the folders column.

2. When the Rapidose folder opens you will see the list of files on the flash drive. Double-click the '**Setup**' file.

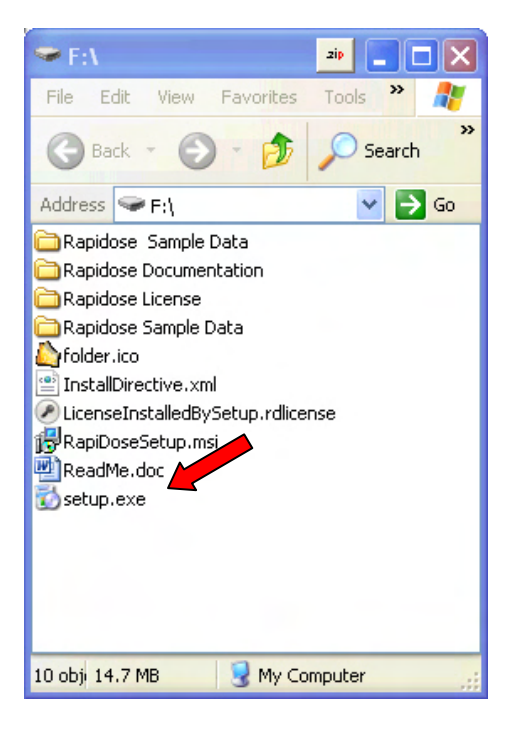

# **Running the Installer**

- 3. Click the **Next** button to navigate through the installation wizard.
- 4. The software installation wizard will launch the installation wizard to install the USB driver for the detector. Be sure to select the **Install USB Driver** check box.

# *Rapidose USER GUIDE*

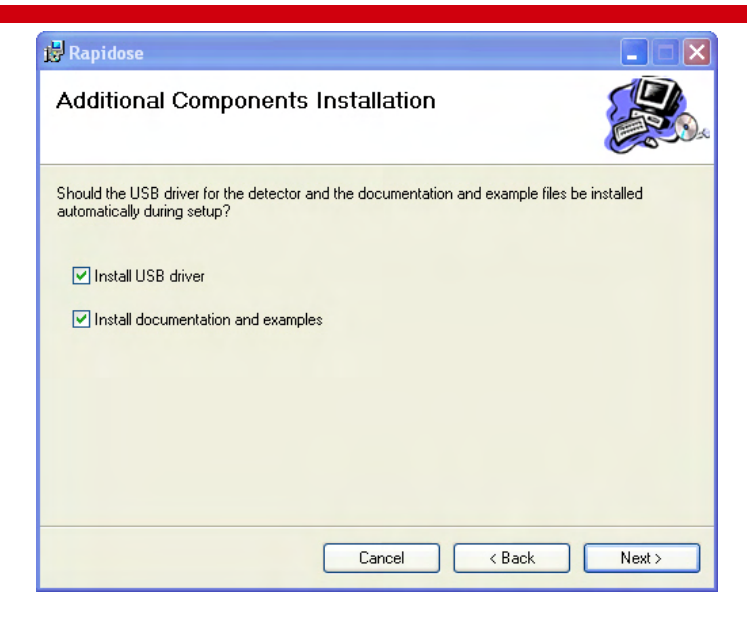

- 5. Click the **Next** button to navigate through the USB Driver Installation wizard.
- 6. When the USB driver is installed, click **Finish** to continue the Rapidose software installation.
- 7. When the software installation wizard is complete, click **Close**.

NOTE: The Rapidose program requires Microsoft's .NET Framework. Make sure to enable Windows Update to be sure that you have the latest version.

### **Installing the Sensor**

To install the sensor on your computer:

1. Plug the sensor into any available USB port. Windows will announced that new hardware was found and start the New Hardware Wizard:

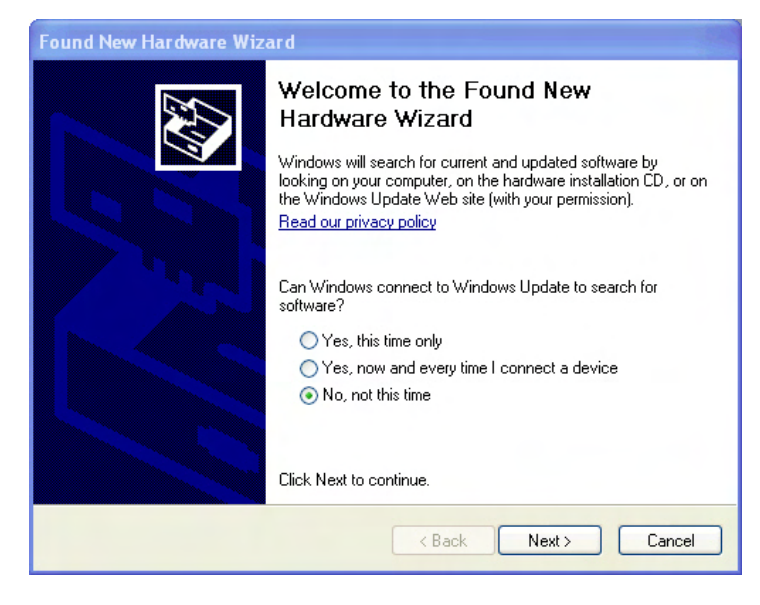

2. Choose "**No**"

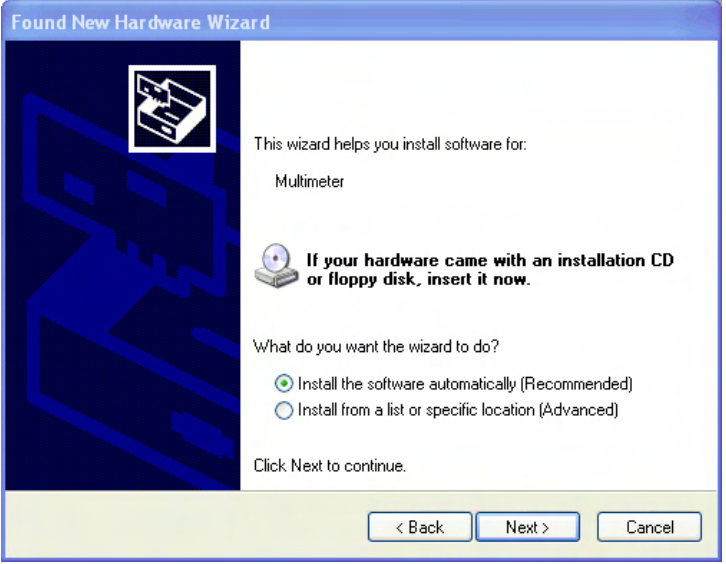

3. Let it install the software automatically

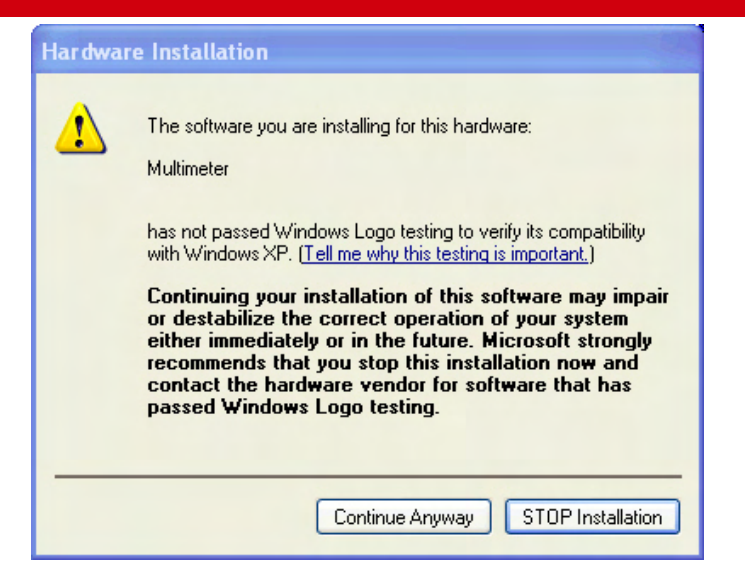

4. Choose "**Continue Anyway**"

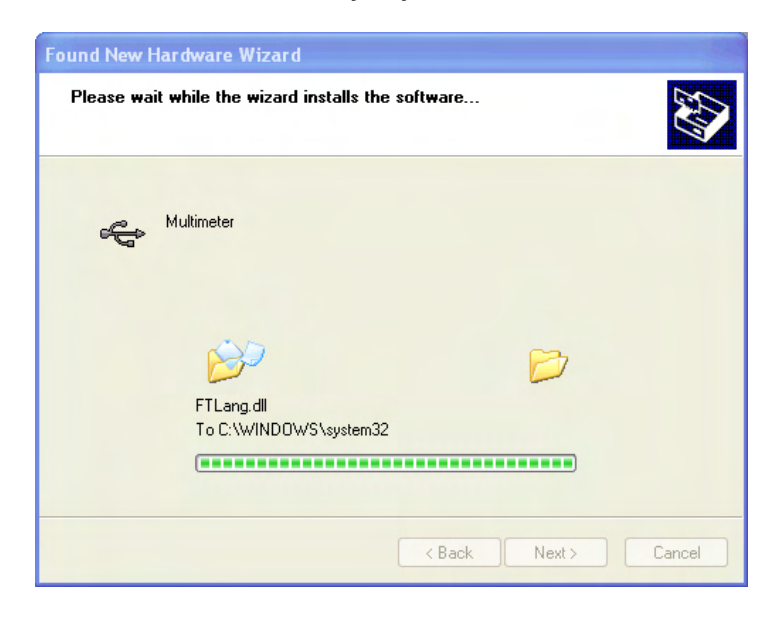

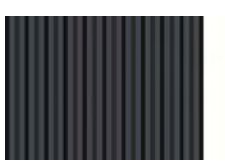

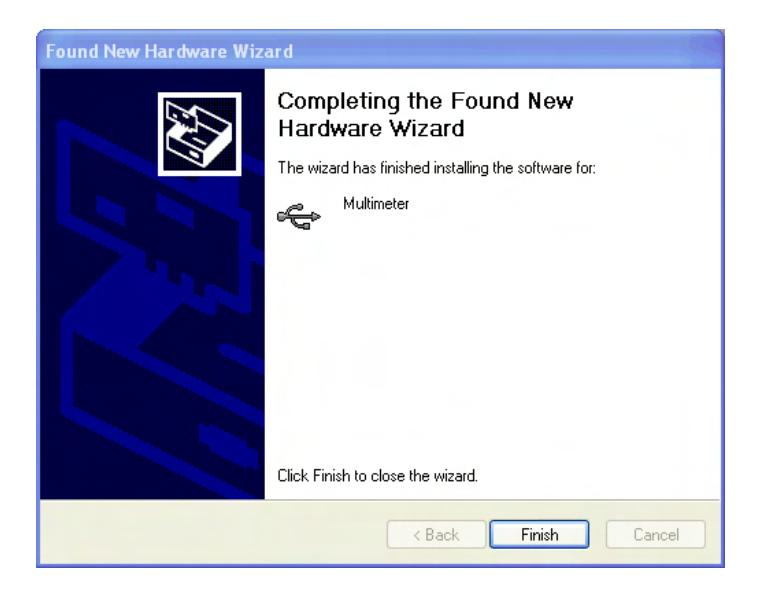

When finished, Windows will install a second set of software. Repeat the same procedure for the **Multimeter Serial Port**.

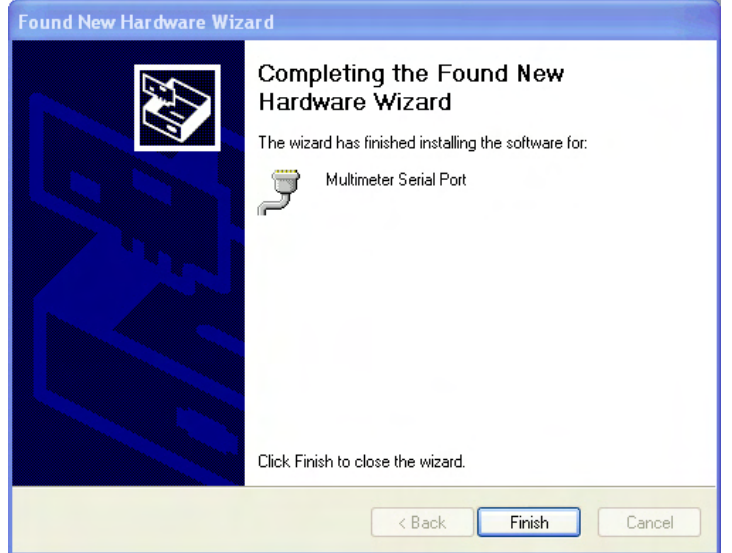

# **Documentation**

Open the **Rapidose** shortcut found on your desktop. There you will find a **Rapidose Documentation** folder that contains PDF manuals together with a demonstration video. The video requires a Quicktime® viewer from ©Apple Inc. which may be downloaded at http://www.apple.com/quicktime/download/

# **Installing the License Key**

Rapidose requires a license key to enable full functionality. A license file (\*.rdlicense) for your sensor has been included with the software. The installer will automatically install the license key.

To install a license file for a sensor:

- 1. Click the **Setup** button in the Rapidose program button.
- 2. Select the **License** tab.
- 3. Click the **Add License** button to display the Open dialog.
- 4. Browse to the license file (\*.rdlicense) located in 'My Documents\Rapidose\Rapidose License', and click **OK**.

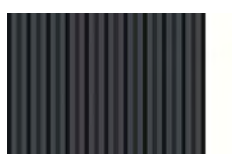